# **Applying Patterns and Fills to Strokes**

This is what finished project looks like:

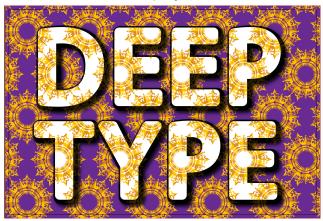

# Open up previous document in progress

- 1. File Menu > Open > Double-stroked text.ai
- 2. Click on background rectangle far from text or you will select it.
- 3. We are going to add a new pattern fill. Click on add a new fill (Cmd + /)
- 4. Click on the color swatch for a new fill. Notice you have only one choice Jive. It is a transparent pattern.
- 5. Click on the top fill swatch again and this time click on the library's icon in the bottom left corner of the pop-up panel.
- 6. Choose Patterns > Decorative > Vonster Patterns. Increase size of thumbnails so you can see choices and choose Coronation pattern. Double click to add it to swatches.

  Since the pattern is transparent we can see the purple through it.

### **Assigning Pattern to Text**

- 1. Select the text by clicking on it. We need to keep the white fill so we don't see any cracks in the text. (Shut off white fill eyeball and you will see black triangles)
- 2. Create a new fill (Cmd + /)
- 3. Change the new fill to Coronation. The pattern is not extending into the white stroke. Click on the white stroke to select it to identifying where we want to place the new stroke.
- 4. Create a new Stroke (Cmd + Opt +/) and change its swatch to Coronation.
- In CC 2015, If we move the text throughout the artwork the pattern becomes out of register.
   To fit this, click on Transform in the Control Panel and then in the fly-out menu choose transform object only. Now notice pattern remains aligned.

# Integrating pattern into the black edge (black stroke)

- 1. Instead of adding a new stroke (it would lose dynamic effects) click on the page icon and duplicate the black stroke.
- 2. Change color to coronation. In the transform area change the opacity to 30%. Press the return to evoke that change.
- 3. Zoom in (Cmd + spacebar) to examine your artwork and notice if things are lining up specifically inside the edge.

#### The Transform Effect

- 1. Click on the Transform Effect.
- 2. Notice that in the Options area not only is "Transform Object" checked but also "Transform Pattern". Uncheck the "Transform Pattern" box.
- 3. Turn on the preview check box and notice everything lines up the way it should.
- 4. Press OK
- 5. Press Cmd + O to fit on screen
- 6. Text is totally editable.